# PLC Source Control - Adding a Repository

How to create a Development Branch within the TwinCAT3 source control

 $\mathcal{B}$  Difficulty Easy  $\|\Theta\|$  Duration 5 minute(s)

#### **Contents**

[Introduction](#page-0-0) [Prerequisites](#page-0-1) tutorials Step 1 - Open Team [Explorer](#page-0-2) Step 2 - Manage [Connections](#page-1-0) Step 3 - Add [Repository](#page-1-1) Step 4 - Select [Repository](#page-1-2) Step 5 - Team [Explorer](#page-1-3) Home Screen Step 6 - [Branches](#page-2-0) Step 7 - [Branches](#page-2-1) Detail Step 8 - [Working](#page-2-2) with Git and Tc Xae Shell **Comments** 

# <span id="page-0-0"></span>Introduction

These instructions give details of how to set up a repository so that any changes made to the core project will be tracked. For the git source control to work it is important that GIT has been chosen as the source control program. see Prerequisits. The instructions start from :The project has been created and PLC code has been loaded in to the TwinCAT Xae Shell program.

# <span id="page-0-1"></span>Prerequisites tutorials

**&** Create a [TwinCAT](https://stuga.dokit.app/wiki/Create_a_TwinCAT_Project_from_Scratch) Project from Scratch

**&** PLC Source Control - [Selecting](https://stuga.dokit.app/wiki/PLC_Source_Control_-_Selecting_GIT_as_the_source_control_Plug-in) GIT as the source control Plug-in

# <span id="page-0-2"></span>Step 1 - Open Team Explorer

Select View From the Drop-down menu select Team Explorer

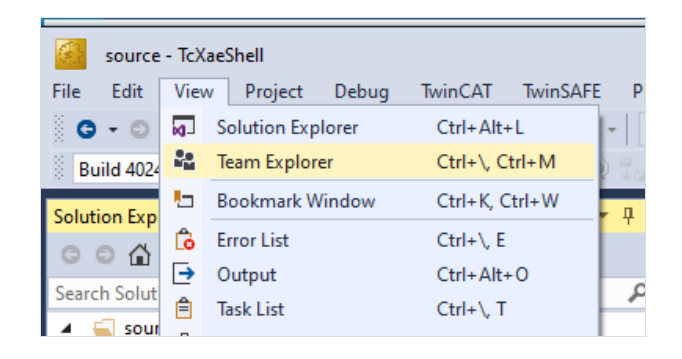

### <span id="page-1-0"></span>Step 2 - Manage Connections

Select Connections Icon

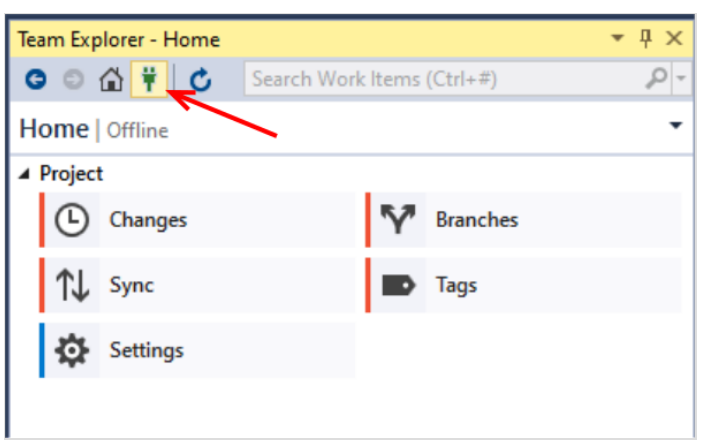

### <span id="page-1-1"></span>Step 3 - Add Repository

1 Select the Add Option

- 2. Enter the path of the source folder for your project
- 3. Press Add button to add the repository

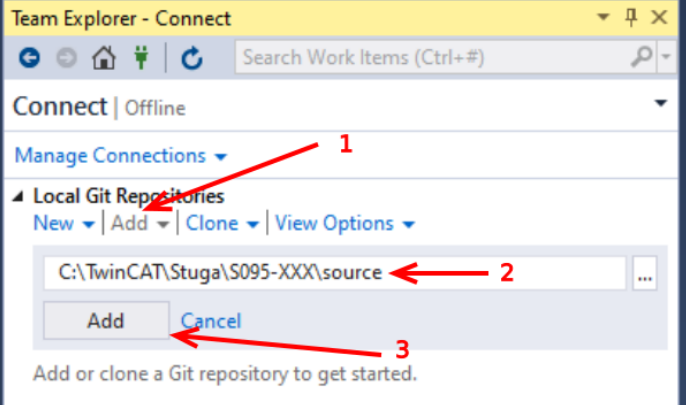

## <span id="page-1-2"></span>Step 4 - Select Repository

The Repository has been added 1. Select Connections Icon by selecting the red square to show the project.

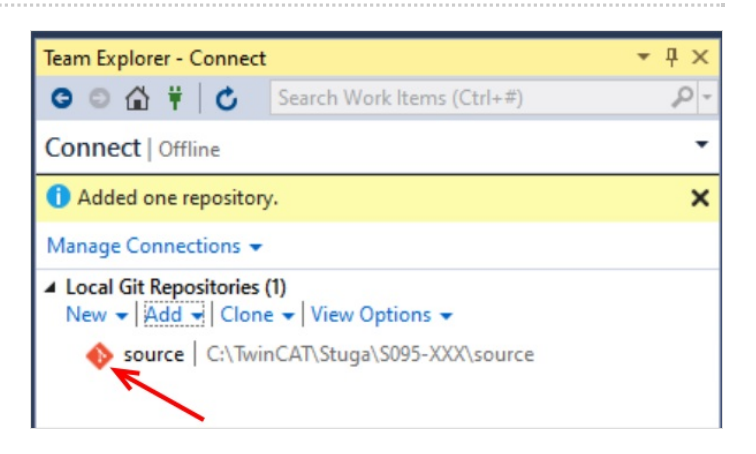

# <span id="page-1-3"></span>Step 5 - Team Explorer Home Screen

This is the main screen for the version control commands

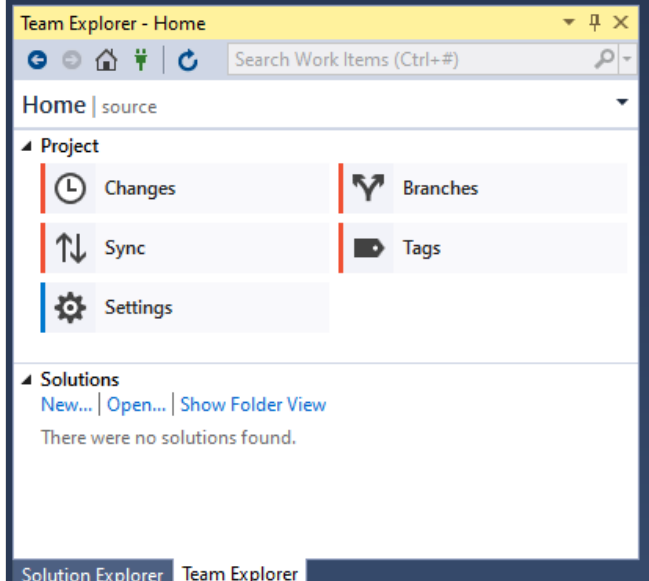

### <span id="page-2-0"></span>Step 6 - Branches

Select the Branches option

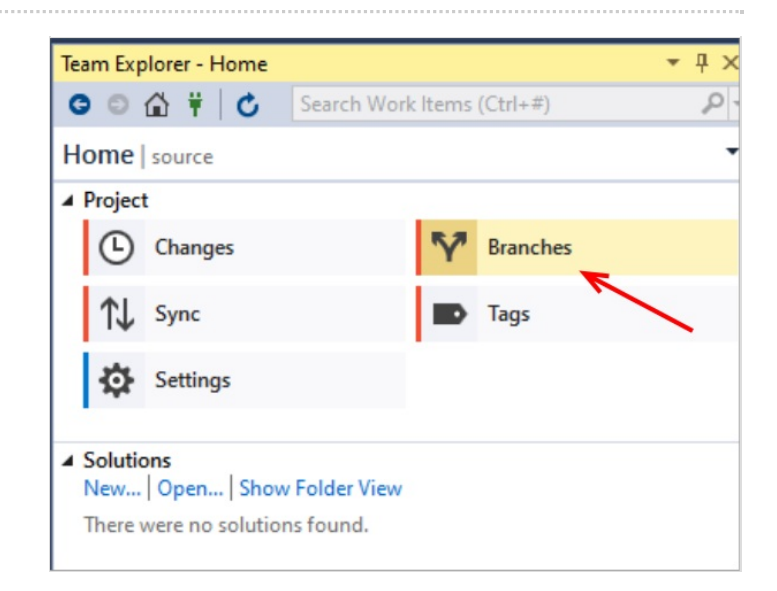

#### <span id="page-2-1"></span>Step 7 - Branches Detail

This panel now shows the Branches Available

- 1. The master branch this is the main copy of the program in the local folders.
- 2. The remote/origin this is the remote repository

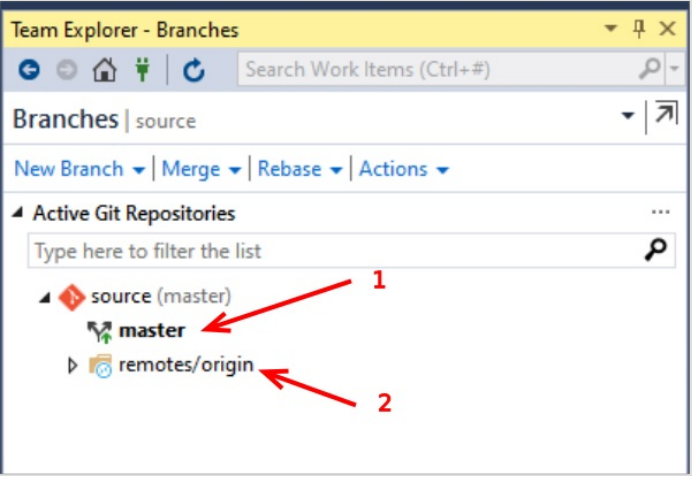

### <span id="page-2-2"></span>Step 8 - Working with Git and Tc Xae Shell

For more information on Source Control and working with Tc Xae Shell . follow the link. PLC Source Control - Working with GIT and [TcXaeShell#Introduction](https://stuga.dokit.app/w/PLC%20Source%20Control%20-%20Working%20with%20GIT%20and%20TcXaeShell#Introduction)